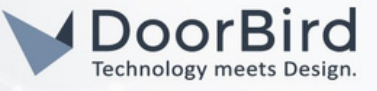

# SYSTEM REQUIREMENTS

- DoorBird IP Video Door Station D10x/D11x/D21x Series.
- Fibaro Home Center Lite.

## ADDITIONAL INFORMATION

The following guide will take you through the steps of setting up a DoorBird IP Video Door Station in connection with Fibaro Home Center Lite.

Please make sure that Fibaro Home Center Lite is connected to the same local network as your DoorBird IP Video Door Station is connected. Please also make sure that your DoorBird is online, using this service https://www.doorbird.com/checkonline

The local IP address of your DoorBird is available from the same page.

Note: The following guide will give an idea how you can implement automations using DoorBird device with the Fibaro Home Center Lite.

#### 1. SETTING UP THE DOORBIRD IN THE FIBARO HOME CENTER Lite.

1.1 Connect to the web portal of your Fibaro Home Center Lite(Enter the IP address of the device on the browser) and log in using your admin credentials.

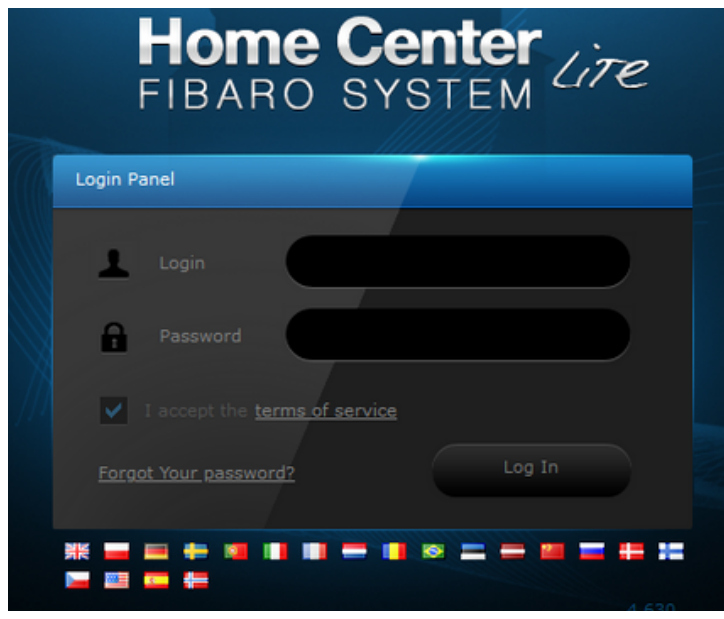

1.2 Go to Devices --> Click on " Add or remove device " (To add the DoorBird Device).

# DoorBird Connect Fibaro

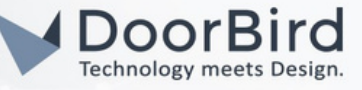

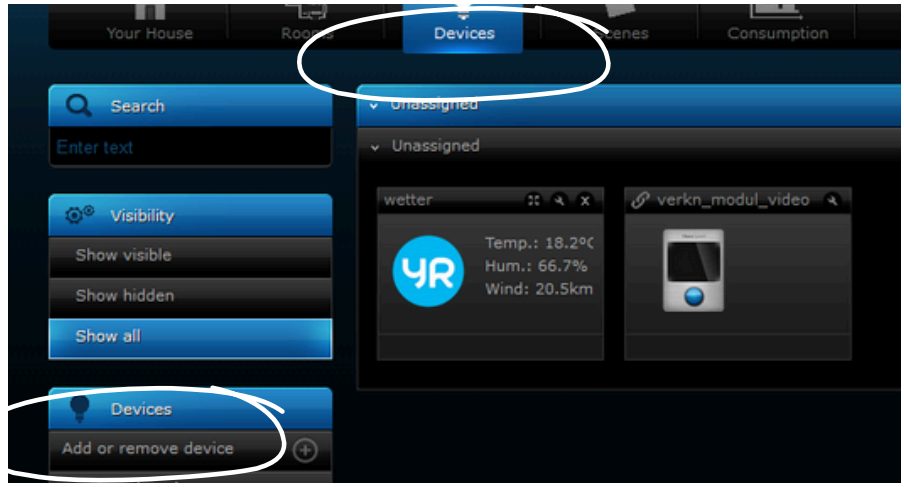

1.3 Click Add --> To add a Camera.

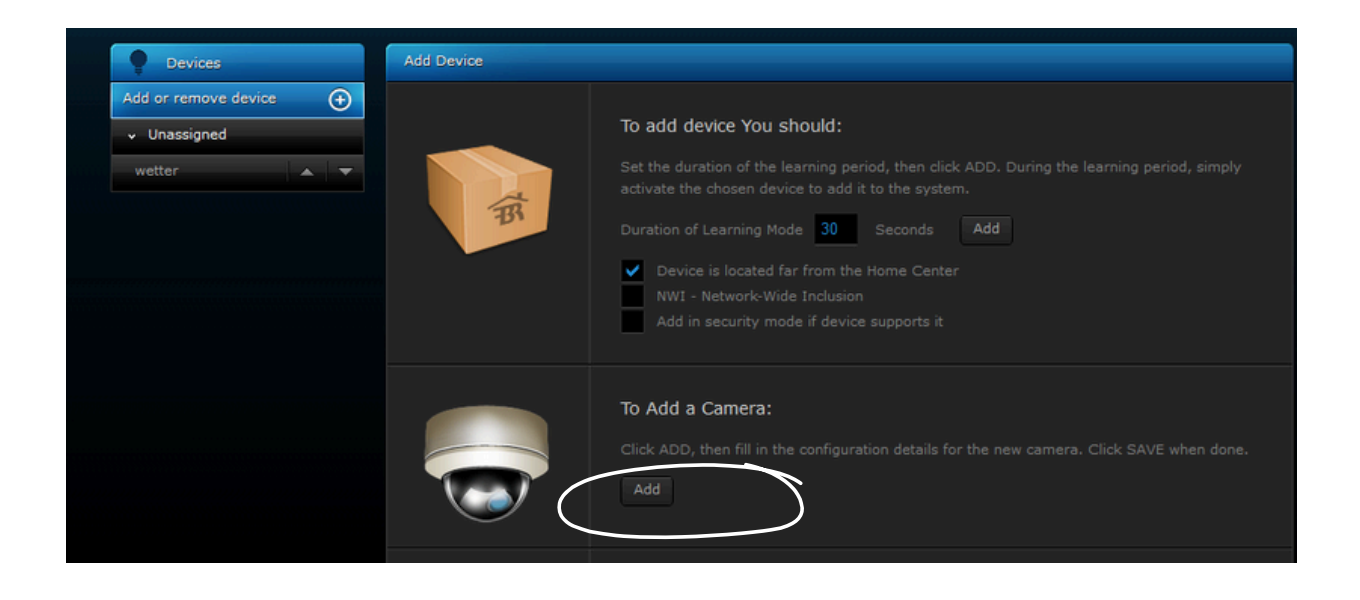

1.4 Enter a Name, Change the "User " from the "DIGITAL PASSPORT" document that was shipped with your DoorBird IP Video Door Station, e.g. "user0001". Enter the password associated with the user0001 into the "Password" field

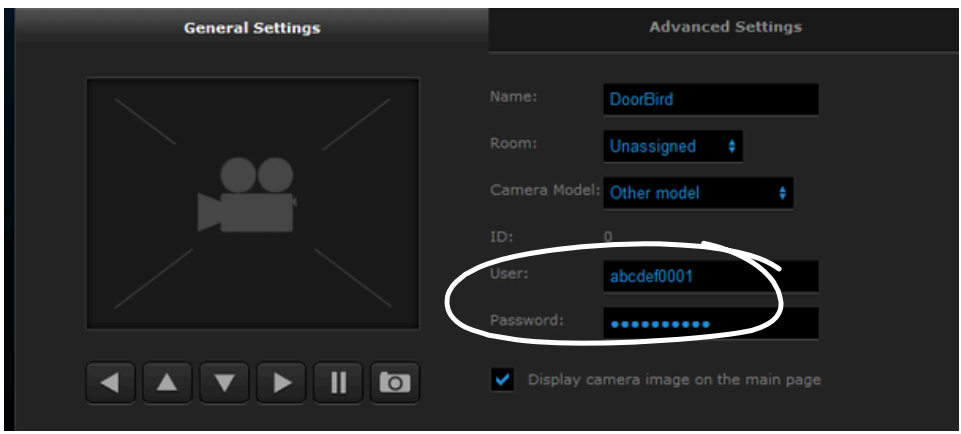

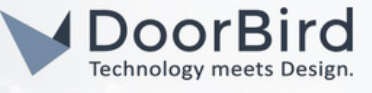

1.5 Scroll down to the "Camera Configuration" area and enter the IP address of your DoorBird IP Video Door Station into the "IP Address" field. For the "JPG path" --> /bha-api/image.cgi For the "MJPG stream path" --> /bha-api/video.cgi

Click on the disk symbol to Save the Settings.

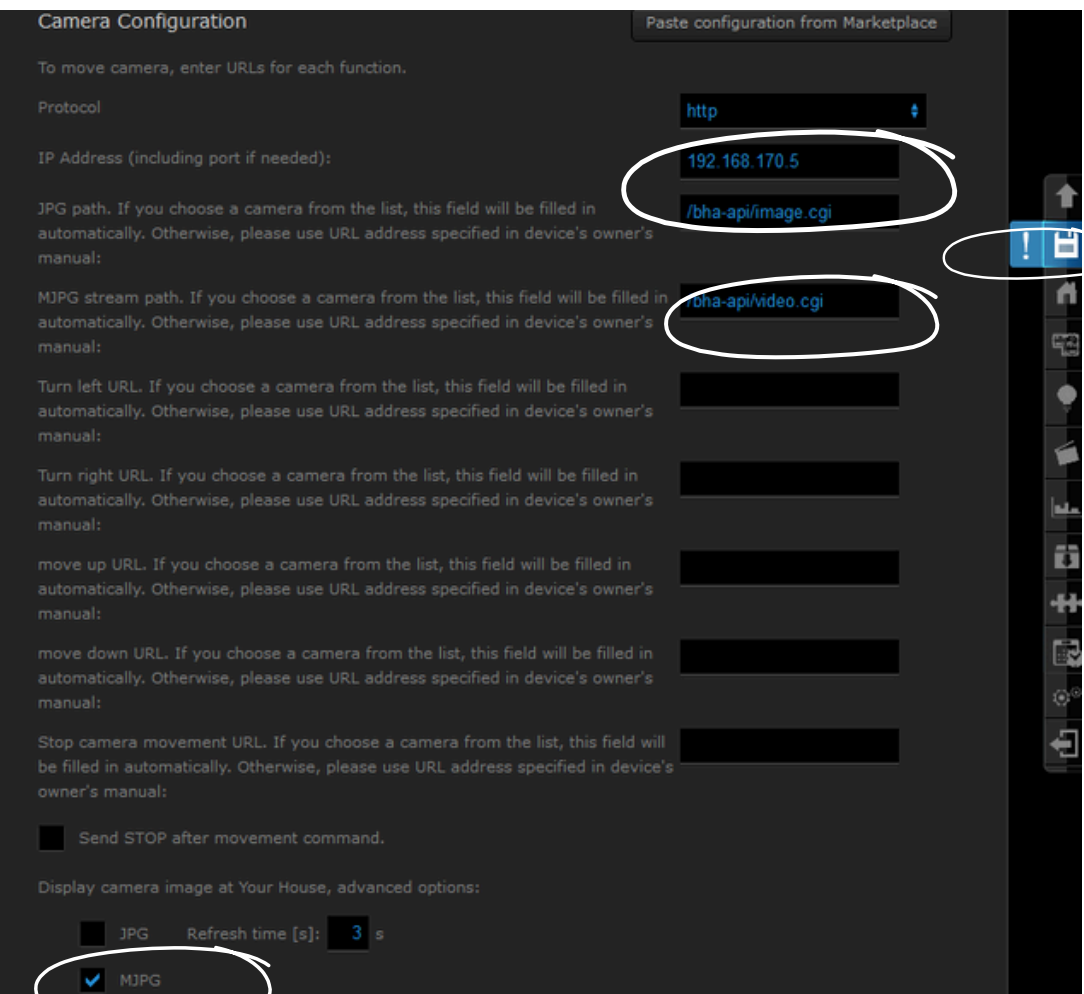

1.6 If everything has been entered correctly you should see a live image of your DoorBird IP Video Door Station listed under "Devices".

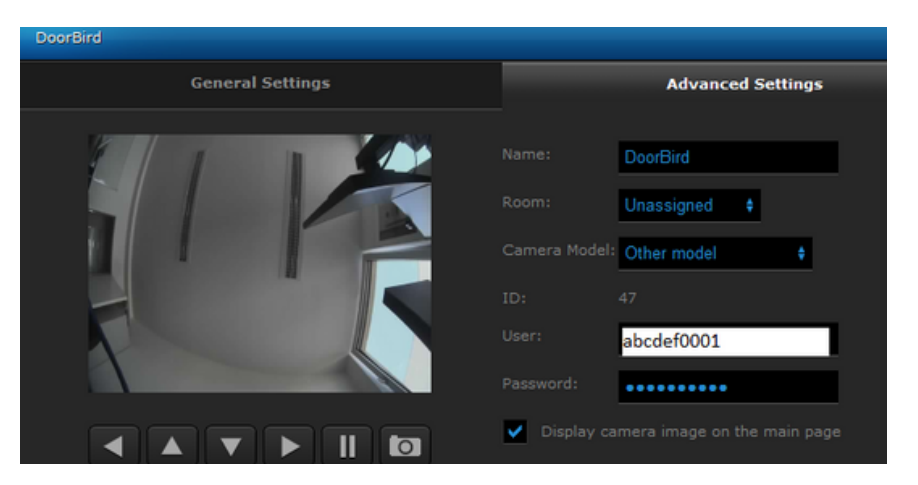

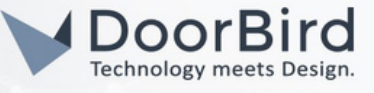

- 1.7 Activating the door opener and infrared lighting requires the additional Fibaro App "DoorBird Doorbell" from the Fibaro Marketplace.
- 1.8 To download it, go to <https://marketplace.fibaro.com/items/doorbird>

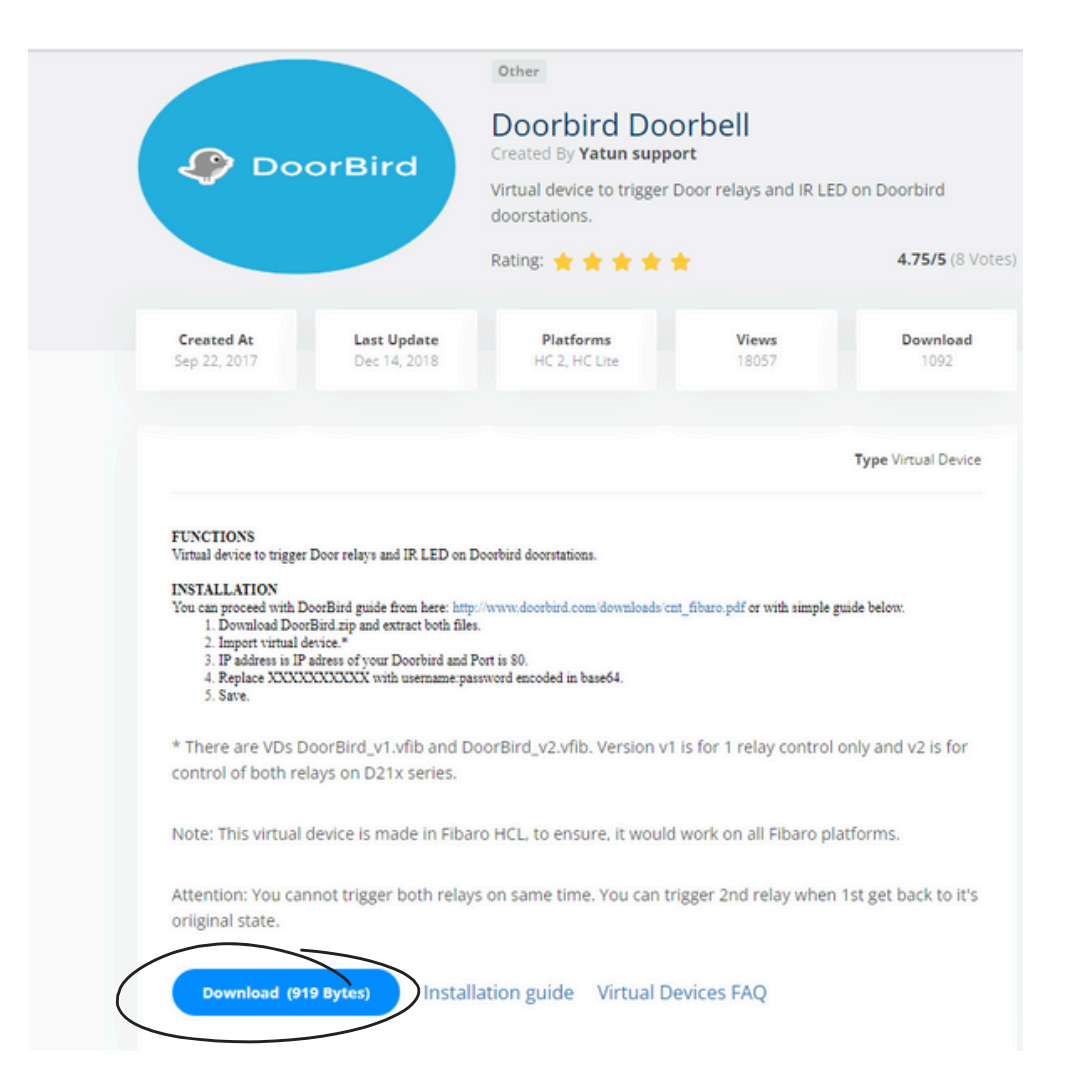

1.9 After downloading the Fibaro App "DoorBird " from the Fibaro Marketplace, log into Fibaro Home Center Live again, return to the "Devices" section and click the "Add" button to re-open the selection menu.

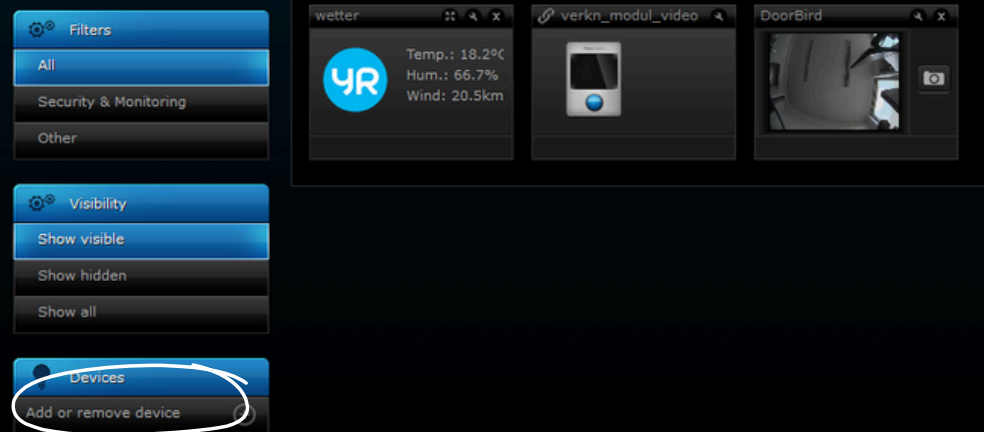

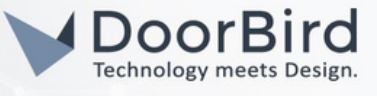

1.10 Create a new virtual device and include the previously downloaded Fibaro App "DoorBird". Browse the file Relay or IR(DoorBird\_v1.vfib). Note: DoorBird\_v2.vfib file includes two Relays for open-door with IR light

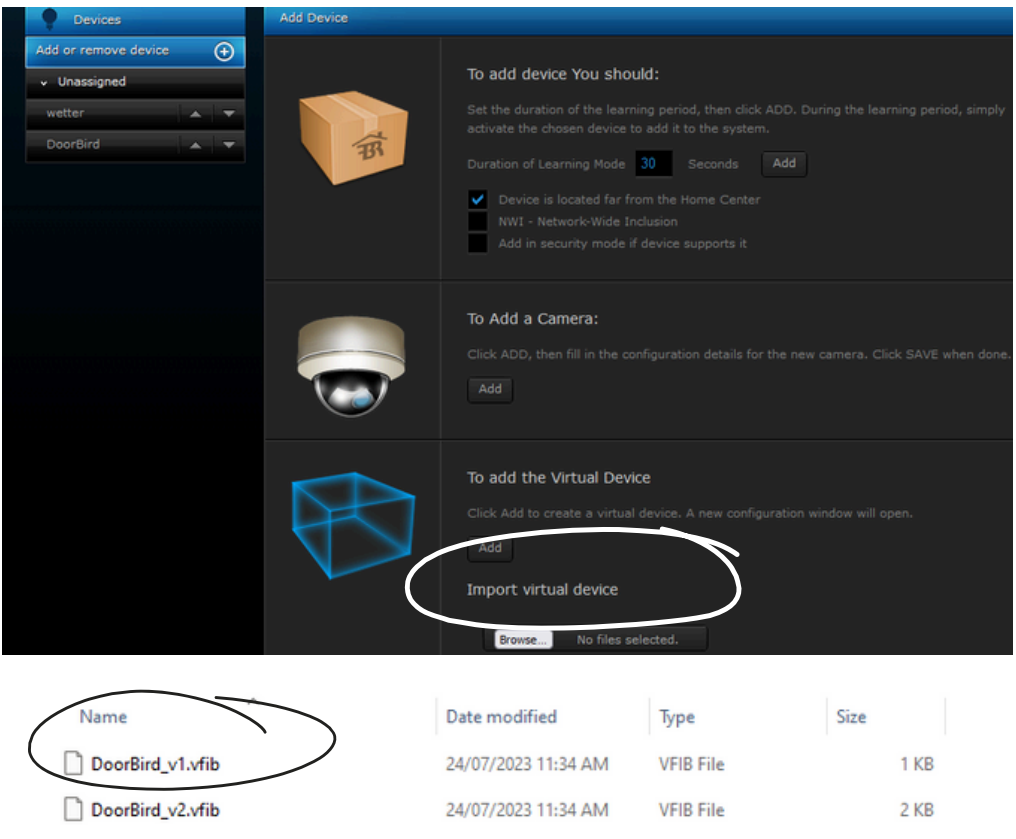

1.11 The configuration interface will automatically open after the "DoorBird" App is successfully integrated. Here, enter the IP address of your DoorBird IP Video Door Station into the "IP Address" field and set "Port" to "80".

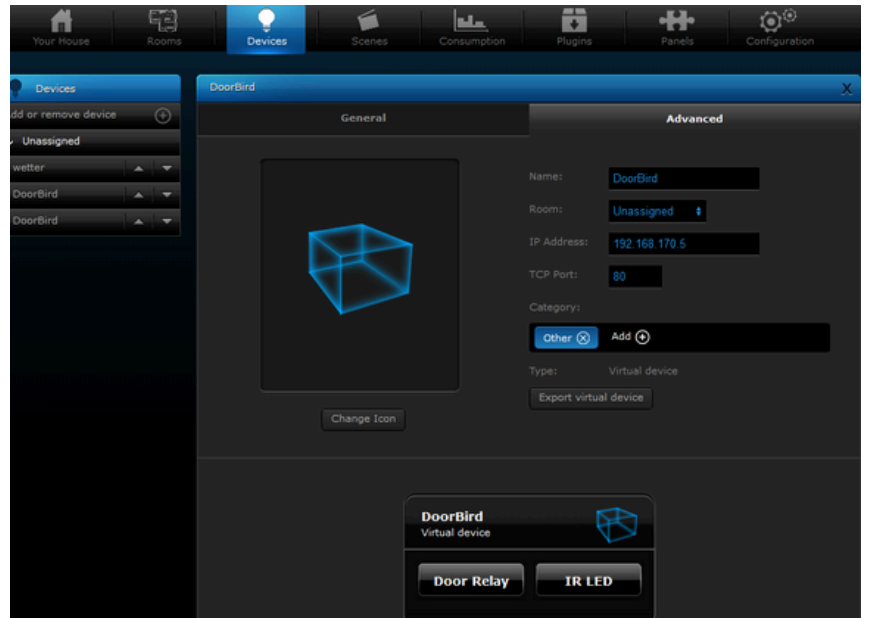

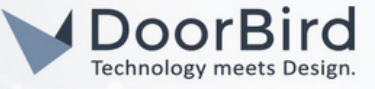

- 1.12 Switch to the "Advanced" Tab and scroll down to the bottom. Select one button to configure Relay button.
- 1.13 For the "Door Relay", enter the following (see image below for visual reference): GET /bha-api/open-door.cgi HTTP/1.00x0D0x0AAuthorization: Basic XXXXXXXXXXXXXXX0x0D0x0A0x0D0x0A

Where XXXXXXXXXXXXXXXXXX is a Base64 encoded representation of your DoorBird App Username (e.g. "user0001") and password. To obtain such a Base64 representation, use a tool like https://www.base64encode.org/ to generate one, entering your App Username and password separated by a colon, e.g. user0001:password

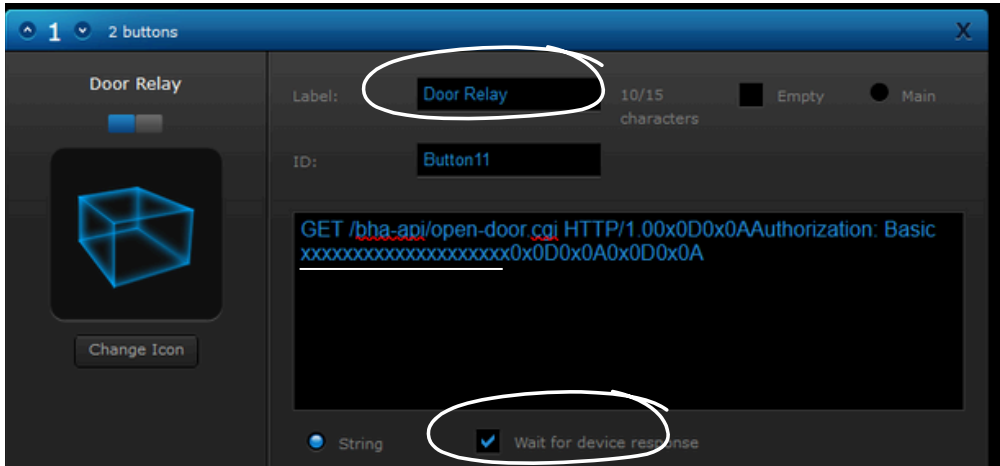

1.14 Do the same for the IR LED, replacing /bha-api/open-door.cgi with /bha-api/light-on.cgi: GET /bha-api/light-on.cgi HTTP/1.00x0D0x0AAuthorization: Basic XXXXXXXXXXXXXXX 0x0D0x0A0x0D0x0A

Save the Changes.

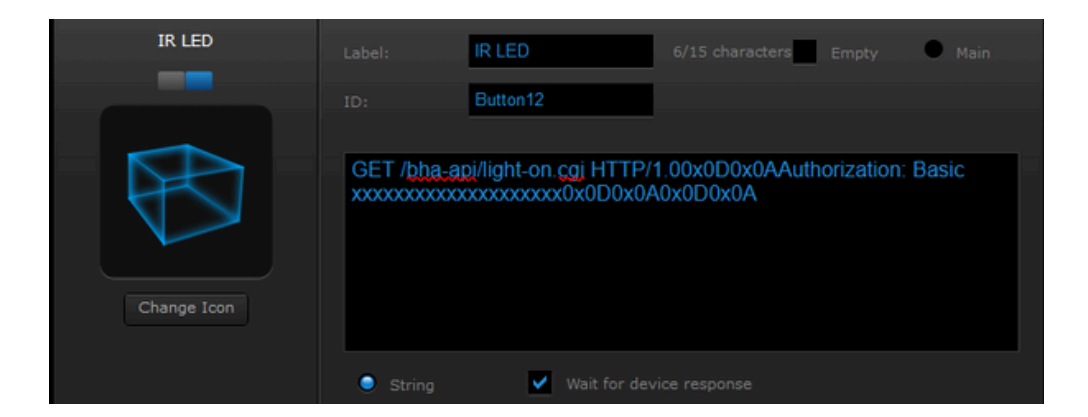

1.15 You can trigger Relay and IR light from Fibaro App

Note: HC2 & HCL Series > <https://marketplace.fibaro.com/items/doorbird> This system works with .vfib file format

HC3 & HC3L Series > <https://marketplace.fibaro.com/items/doorbird-1c8e7325-0e1a-4f03-b26c-378ecf34c827> This system works with the .fqa file format

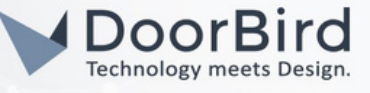

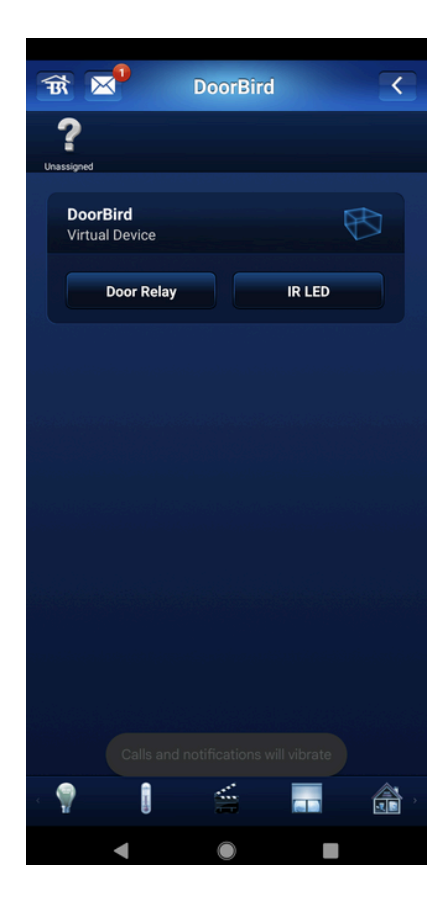

Note: For questions and problems regarding the product "Fibaro Home Center Lite" please contact the manufacturer online : https://www.fibaro.com/en/support/

Note: For questions and problems regarding our devices (DoorBird IP Video Door Station) please use the contact form to get In touch with our technical support: https://www.doorbird.com/contact

### FIRMWARE INFORMATION

This manual was tested using the following versions:

1. Fibaro Home Center Lite S/N: HCL-027607 Software Version: 4.630

2. Door Bird IP Video Door Station:

Hardware device series: D21DKH-V2A Software Version: 000140

Hardware device series: D1102FV Software Version: 000140

Hardware device series: D101S Software Version: 000140